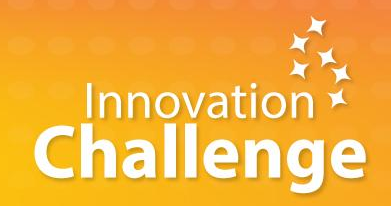

## **MANUAL GENERAL - MENTOR**

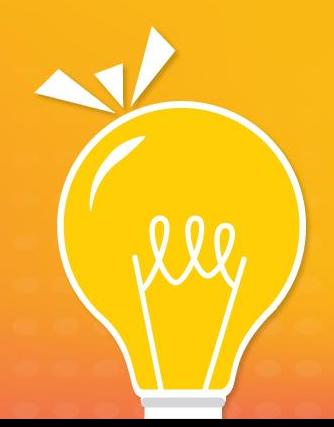

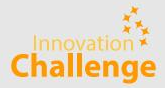

#### **Nota:**

Este documento está realizado con el objetivo de guiar al mentor en su importante labor dentro del Innovation Challenge en su sede.

Este manual está enfocado principalmente en mostrar los pasos que debe realizar dentro de la web.

Recuerde que este documento es de uso exclusivo para el mentor y no para los alumnos.

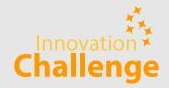

#### **Responsabilidades de un mentor**

- Guiar al equipo asignado a lo largo de las 4 sesiones y clasificar las dudas que puedan surgir en el camino.
- Reunirse con el equipo mínimo una vez a la semana, durante un intervalo de tiempo de 45 minutos a 1 hora en el horario que les convenga a ambas partes. Estas reuniones deben ser virtuales y/o presencial, si así lo desean.
- Orientar a los equipos en el desarrollo de sus plantillas de trabajo (materiales de talleres) y/o cualquier duda que pueda surgir con respecto a su solución planteada.
- Registrarse en la plataforma web proporcionada, en la cual encontrará los materiales de las sesiones, así como los archivos de trabajo de los alumnos para que puedan ingresar en un comentario un feedback (retroalimentación).
- Comunicación constante con el comité organizador para estar al tanto de sus avances con los equipos asignados.

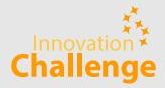

## Registro de un mentor

Ingresa a la web: [www.innovationchallenge.la](http://www.innovationchallenge.la) y dale click al botón "Inscríbete aquí". Una vez dentro de la nueva pantalla, tendrás dos opciones para registrarte.

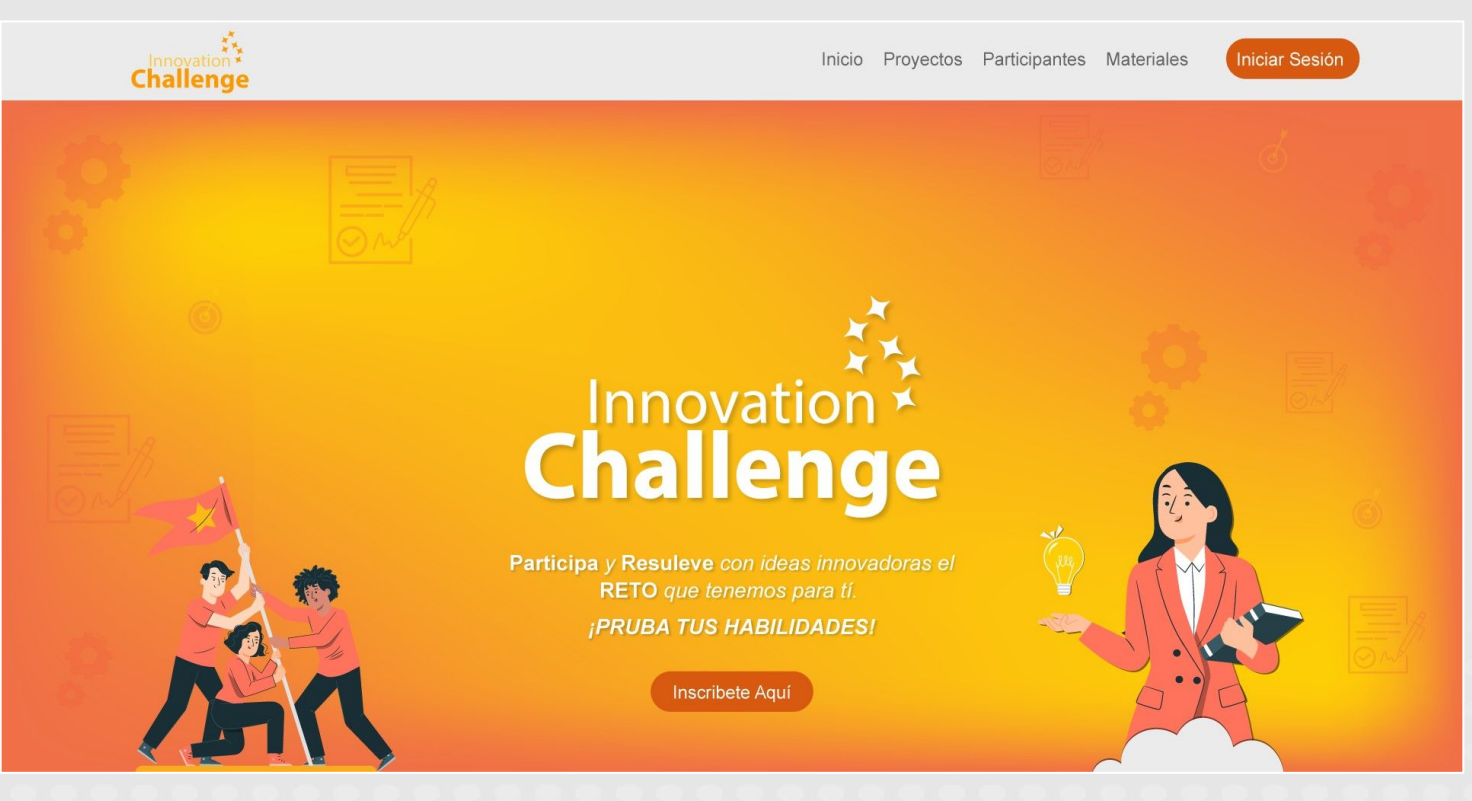

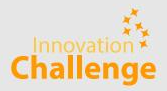

#### **Opción de registro 1:**

Al ingresar, debe dar primero click al botón "Regístrate".

En la nueva pantalla, dar click al botón de "Mentor" (se pondrá de color azul), y luego botón de "Google". Te llevará a elegir el correo con el que vas a crear tu nueva cuenta.

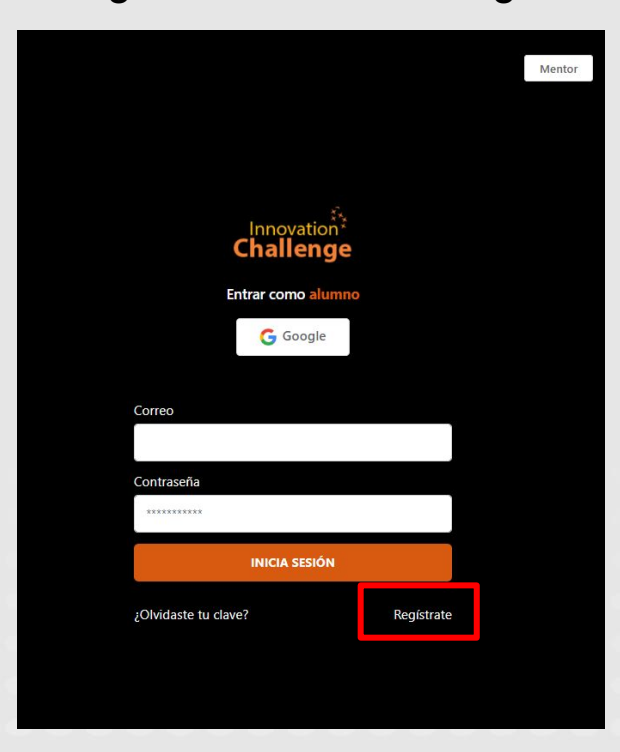

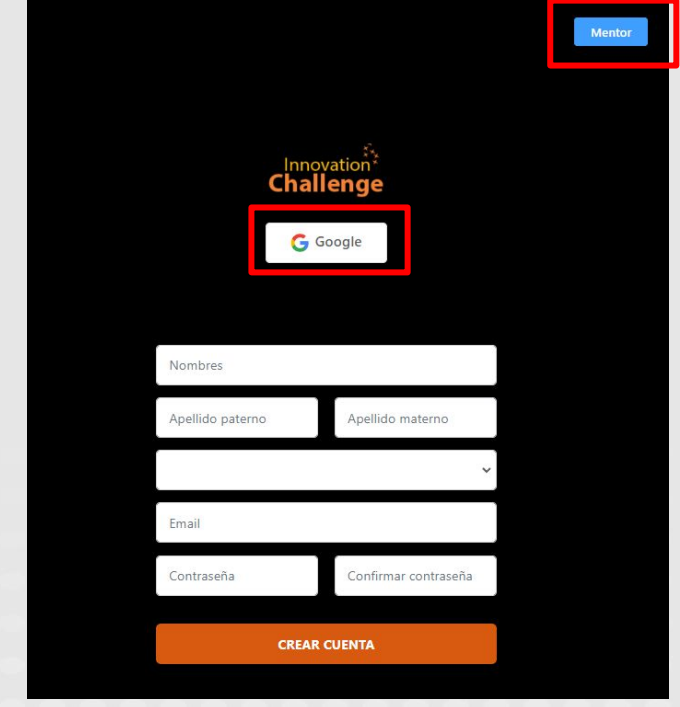

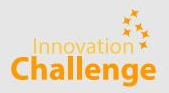

#### **Opción de registro 2:**

Al ingresar, debe dar primero click al botón "Regístrate".

En la nueva pantalla, dar click al botón de "Mentor" (se pondrá de color azul), y luego llenarás tus datos con los que vas a crear tu nueva cuenta, y luego confirmarás tu mail en el correo que te llegue a tu bandeja.

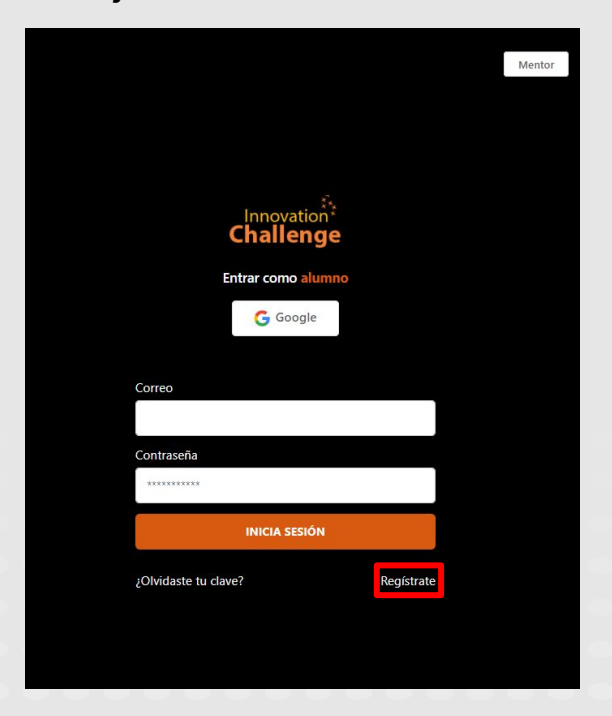

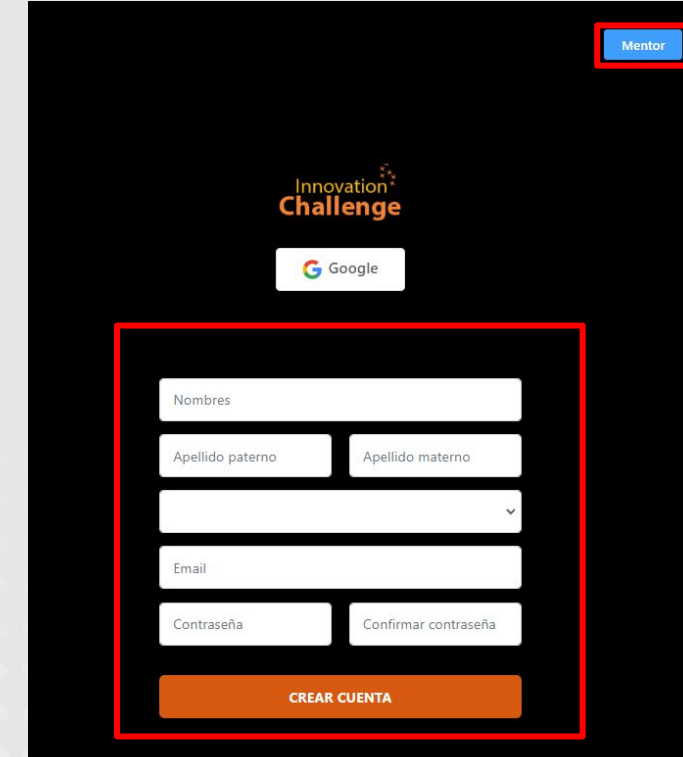

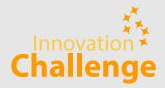

## Inicio de sesión de un mentor

Si **ya creaste tu cuenta**, puedes acceder de una de las dos formas. Debe dar primero click al botón "Mentor" de la parte superior derecha y luego va a depender de la manera en la que te registraste anteriormente.

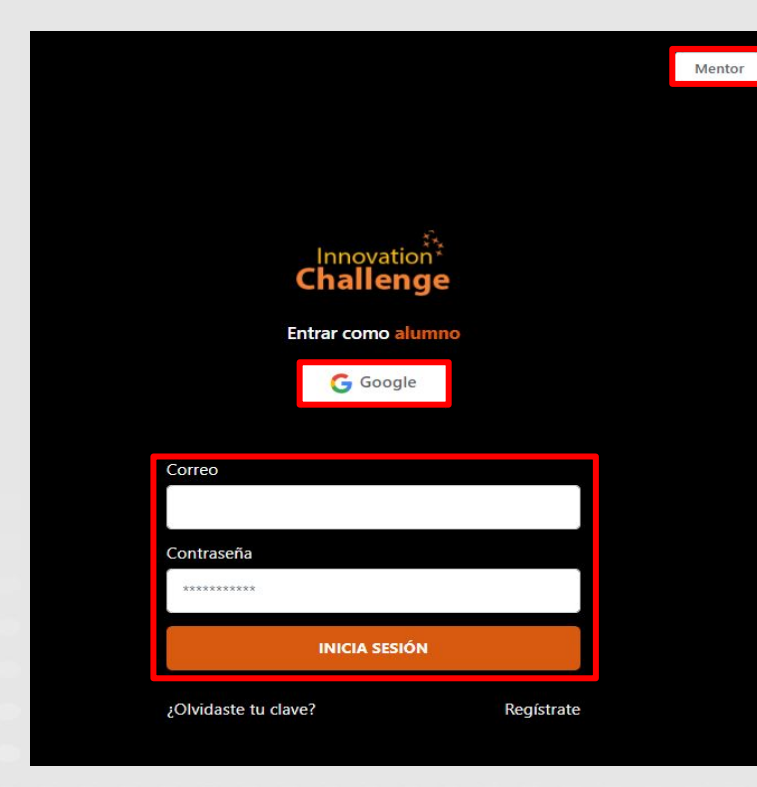

#### **Opción 1:**

Darle click al botón "Google". Te llevará a elegir la cuenta con la que vas a iniciar sesión.

#### **Opción 2:**

Si no creaste tu cuenta con Google, ingresa el correo y contraseña con la que te registraste, y le das click al botón "Iniciar Sesión".

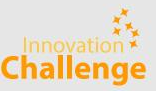

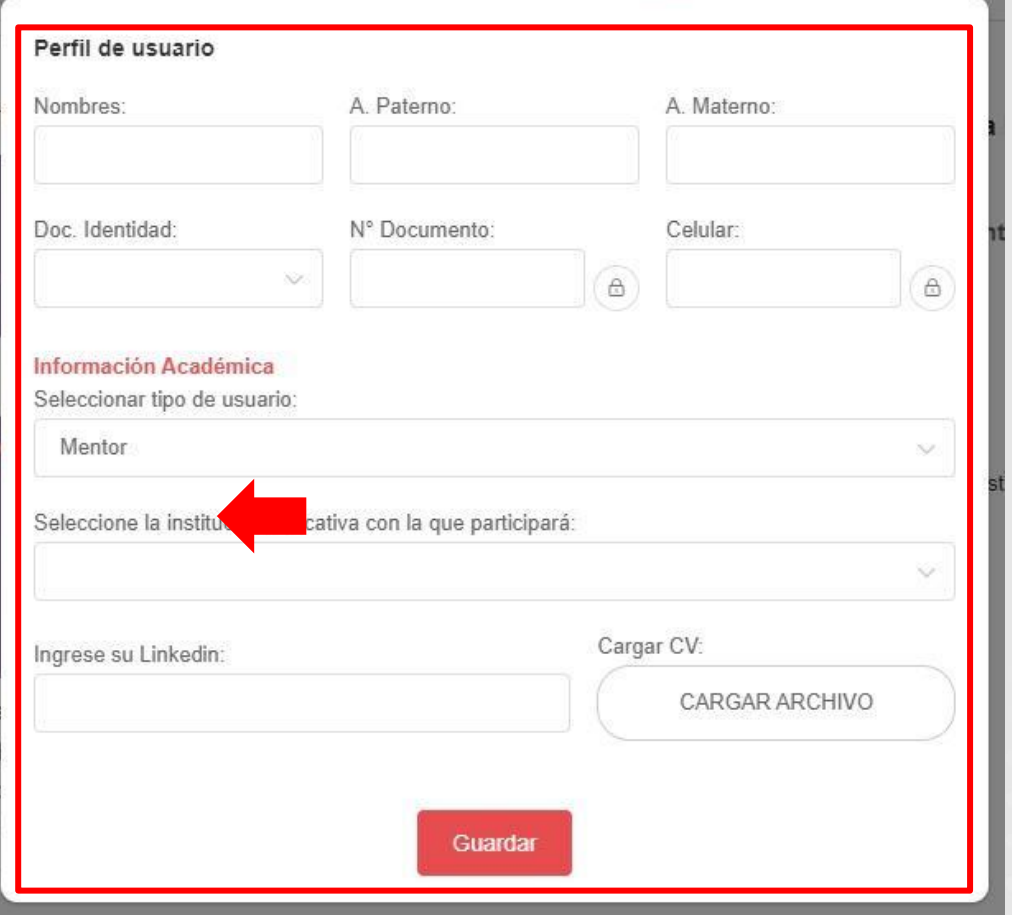

#### **Consideración 1:**

Si estás iniciando sesión por primera vez en esta edición, te aparecerá una ventana para completar tus datos personales. Recuerda que en:

- Tipo de usuario debes seleccionar "Mentor"
- Institución con la que participará debes elegir la institución de la que eres mentor.
- El CV que cargues no debe pesar más de 2 MB.

#### **Consideración 2:**

Luego de tu registro y haber llenado tus datos, el coordinador de tu sede deberá aceptar tu solicitud y asignarte a un equipo para que así puedas acceder a tu administrador interno. Recomendamos puedas comunicarte con la persona que te invitó a ser mentor para indicar que ya te registraste.

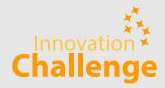

# Ingresar a su administrador de mentor

**MANUAL GENERAL - MENTOR** 

Una vez iniciada sesión, van a la url (link) y borran lo que dice "home/inicio" y lo reemplazan por la palabra "**mentor"**.

Debe quedar así https://www.innovationchallenge.la/#/mentor

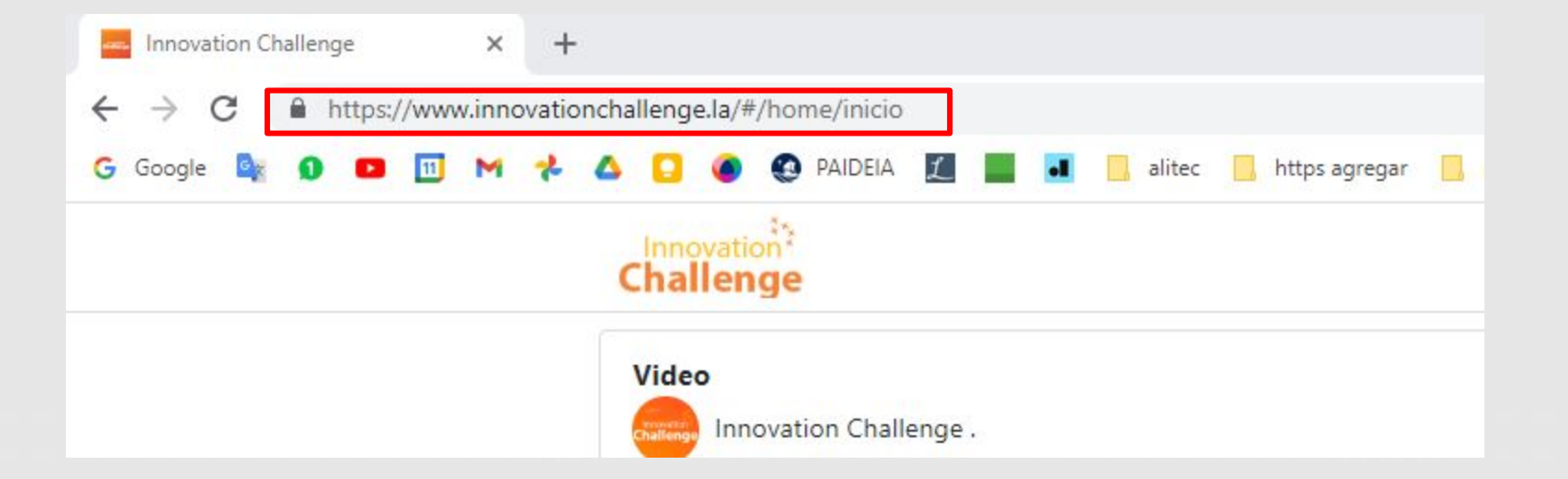

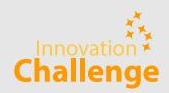

Dentro de su administrador como Mentor encontrará los siguientes paneles:

- a) Inicio (información general del equipo)
- b) Miembros (integrantes del equipo)
- c) Entregables (podrá descargar los entregables y dar su retroalimentación)

Nota: Este menú le saldrá por cada equipo que se le asigne para mentorear. En este caso, como ejemplo, el nombre del equipo es Innovation Challenge 2024.

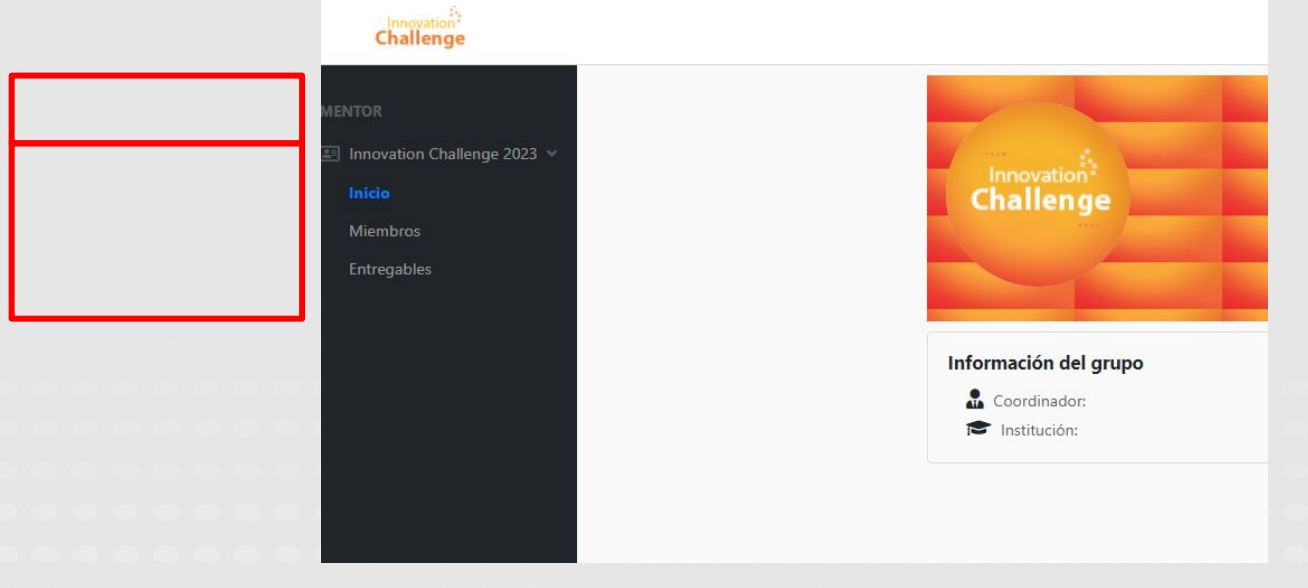

#### **Entregables**

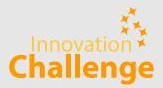

#### Aquí podrá visualizar los archivos, descargar y escribir su comentario para su equipo.

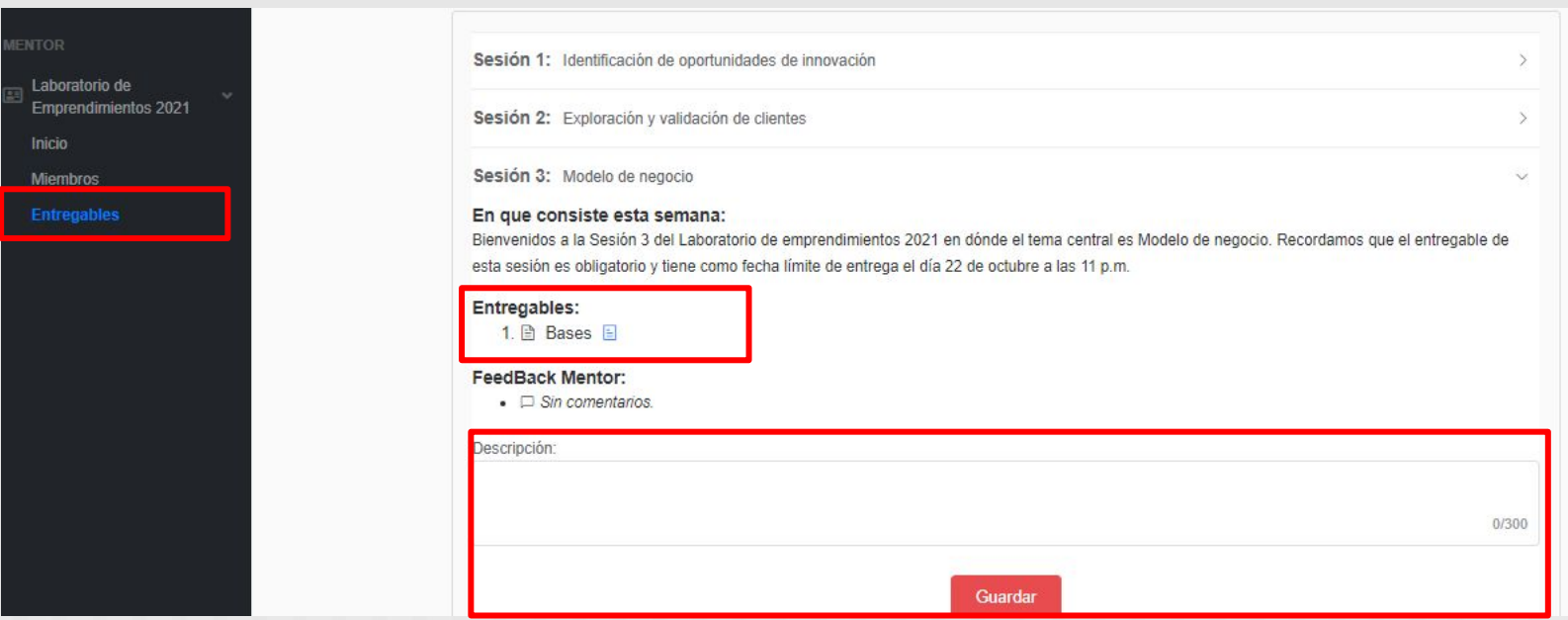

Recuerda: para que se te habilite la opción de dar un comentario, el equipo debe haber subido su entregable.

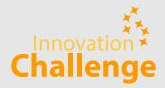

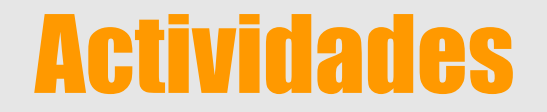

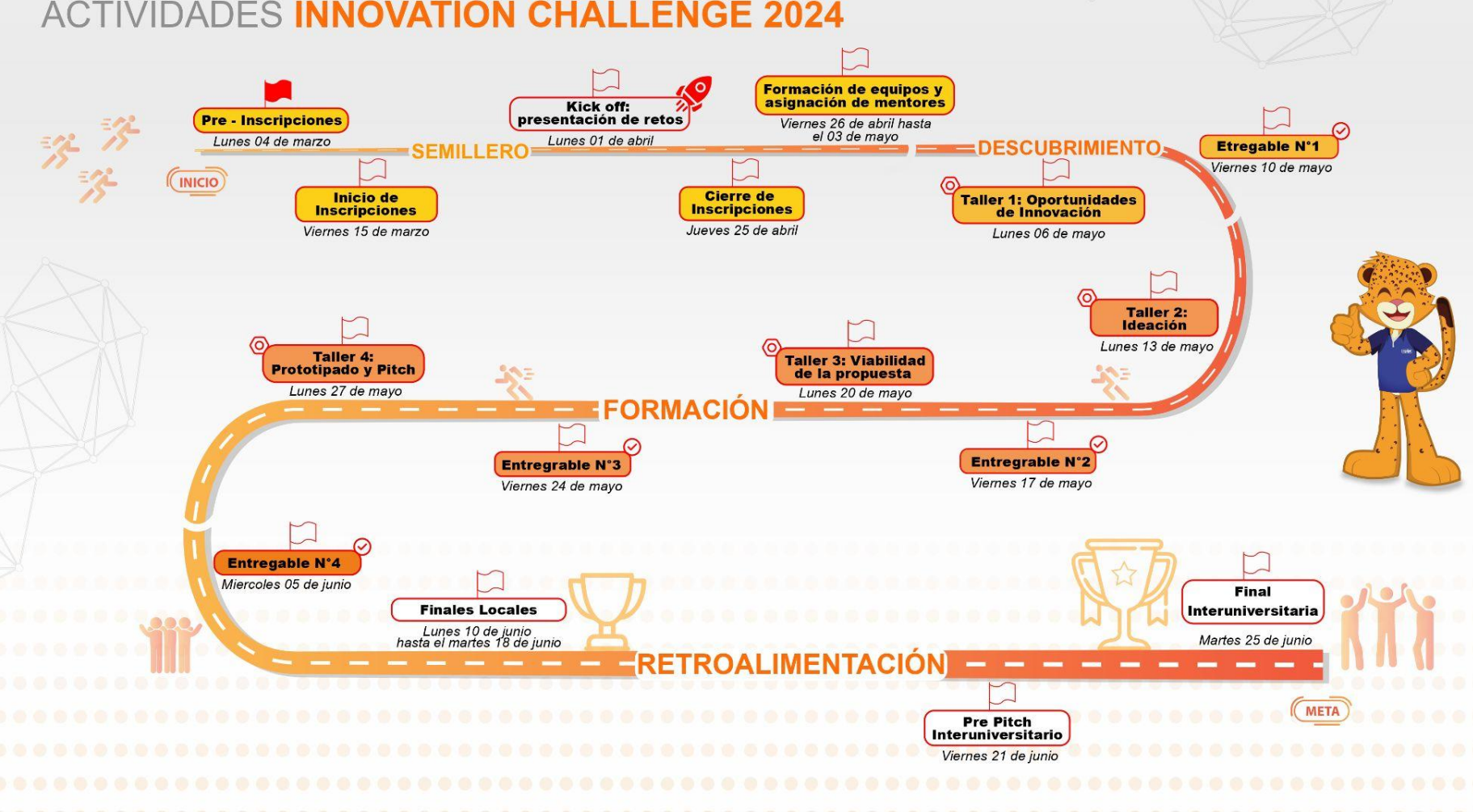

### ACTIVIDADES INNOVATION CHALLENGE 2024

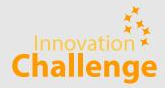

# Descargar materiales de los talleres

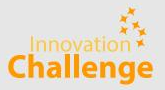

## Primero, debes iniciar sesión y luego ingresar al panel de "Materiales".

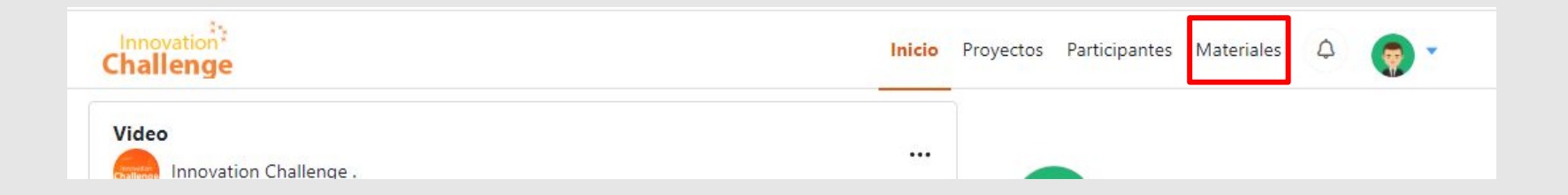

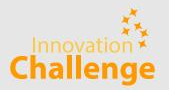

Una vez dentro encontrarás todos los materiales (videos, presentaciones y plantillas) de cada uno de los talleres, listos para descargar y que lo puedas trabajar con tu equipo. *Recuerda que los materiales se suben al día siguiente de cada taller.*

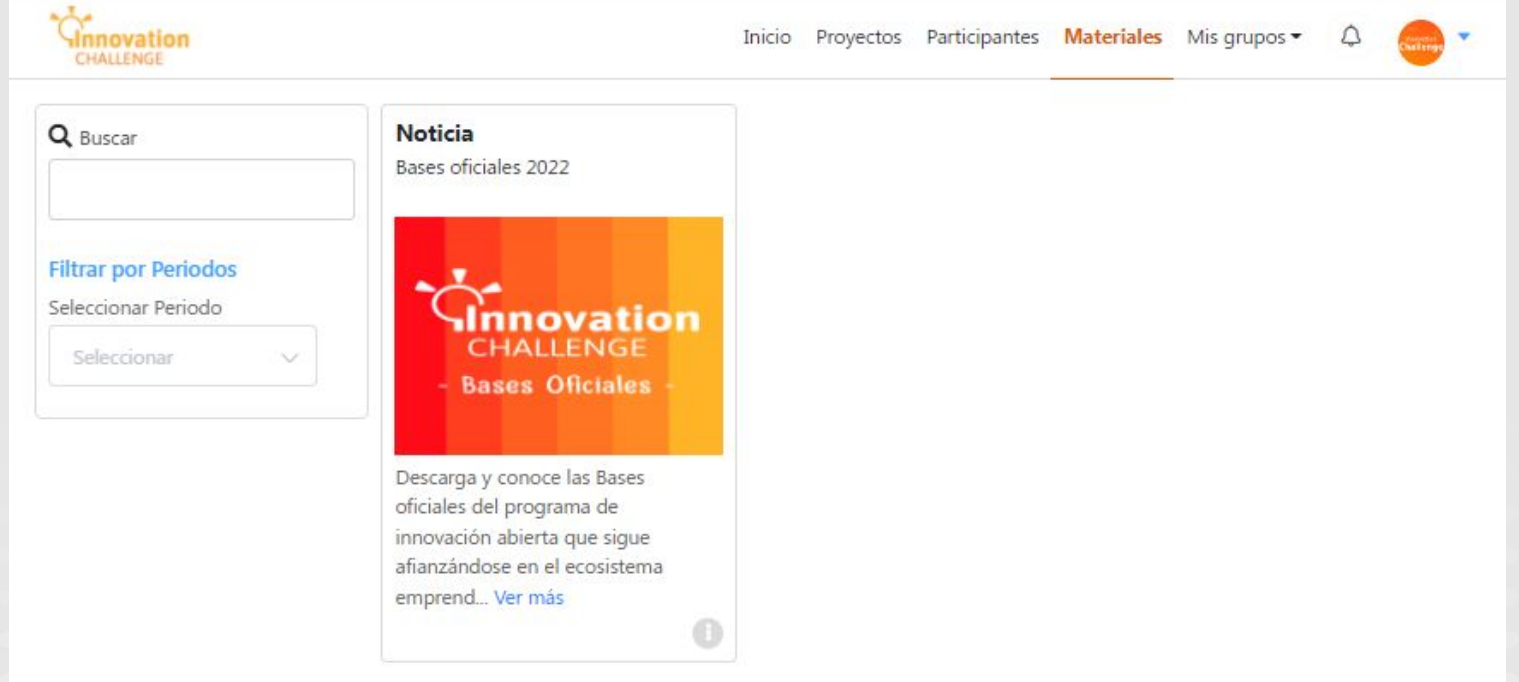

# challenge